# E1922 BleSense Temperature and Aperture Recorder Display version 2 EN

# Concept

Bluetooth wireless sensors are positioned on the vehicle. The information collected is fed back to the Blesense touchscreen on the dashboard, giving the driver a visual and audible warning. These measurements are stored in the device's memory with a time stamp. They can be transmitted via mobile application or SD card to the **Cloud Manager** backup portal for reporting to official control bodies.

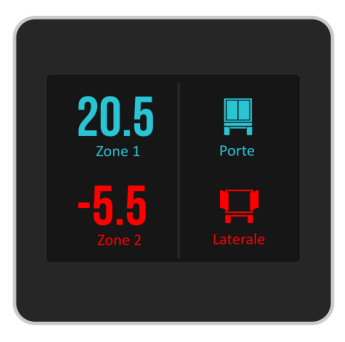

The system can handle up to 4 sensors per registered vehicle or trailer.

# Screen set-up in the driver's cabin

The display will simply be positioned on the dashboard towards the driver and connected to a 5V USB port, preferably **before the ignition** to allow continuous measurements if required.

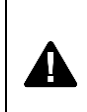

The screen should not be positioned directly under the windscreen to avoid overheating in summer.

## Access to the device's features

The brightness settings and the main menu of the device can be eaasily accessed by the user at any time by swiping the finger on the touch screen.

#### To access the main menu while taking a

measurement, slide your finger from right to left on the screen, from edge to edge. Do the opposite (left to right) to return to the measurements.

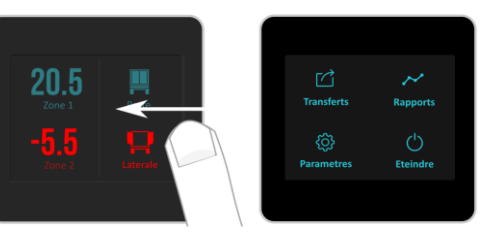

To access the brightness setting while taking a measurement, slide your finger up and down the screen from edge to edge. Do the opposite (up and down) to return to the measurements.

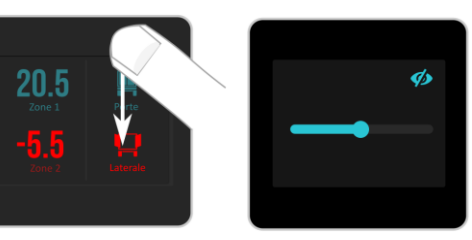

At this point, it is possible to temporarily deactivate the display by clicking on  $\bullet$ 

A simple touch on the touch screen will reactivate the display.

#### System settings

Go to the main menu to access the "Settings" section

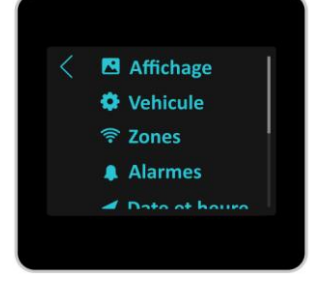

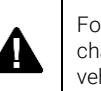

For safety reasons, please do not change the settings while driving the vehicle.

# Date and time settings

The BleSense display stores the date and time in memory using its internal battery. If the set time is lost, for example, during the first use, it is automatically reset before any other display when the device is started.

To check and change the current date and time, go to the Date and time section of the settings and click on the Change button.

Data transfers between the device and the SharePoints mobile application will also automatically reset the time on the device.

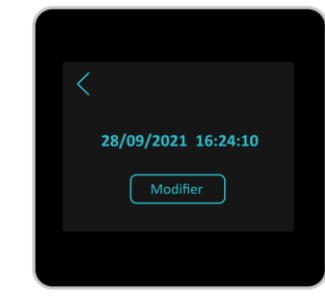

## Data storage

Your BleSense display can store up to 3 months of uninterrupted data at a rate of one point per minute. That's 133,920 measurements including all 4 sensors.

When the storage area is full, the oldest data is replaced by the most recent, so that the last 3 months of data is always available.

In order to ensure that this information is backed up, it is advisable to regularly transfer the data to a cloud account, with the mobile application or via an SD card. (see paragraph Data transfers)

To check the status of the **data storage area**, go to Storage. When the gauge reaches 100%, it means that you have completed a full lap overwriting the oldest measurements.

#### Sensors setting

The sensors are divided into 4 zones corresponding to the display areas on the screen.

To add or modify a sensor, go to the **Zones** section of the device settings,

Choose the display zone concerned by simply clicking on its number:

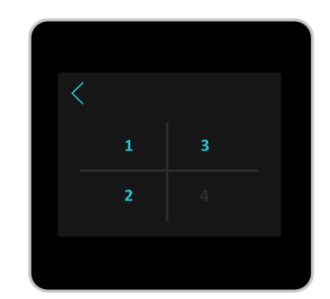

A sensor is defined by its reference, which can be detected by Bluetooth search by clicking on  $\epsilon$  or directly read on the sensor.

To manually modify the name of the sensor, click on the reference field to display a "T9" keyboard:

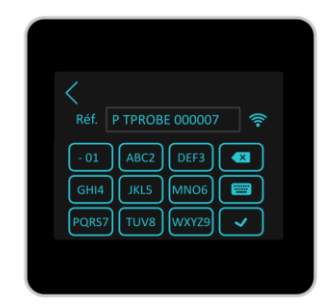

Hold your finger down on the keyboard to switch between letters. Click on  $\blacktriangleright$  to validate your entry.

You can also define a zone name (zone1, zone2... by default) to identify the measured element. These elements will be present when generating the measurement reports.

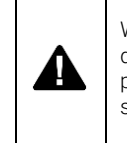

Warning: Changing the sensors will delete the stored data. It is advisable to perform a data transfer before changing sensors.

#### Temperature alarms

The alarms section sets up the visual and audible alerts applied to each zone containing a temperature sensor.

To set it up, click on the relevant zone and define an authorised temperature range.

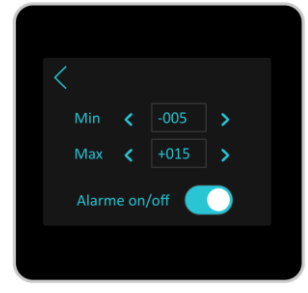

Temperatures measured outside the defined range will be displayed in red during the measurement. The audible alarm will only be triggered when the Alarm on/off option is activated.

#### Vehicle settings

Each screen is dedicated to its own Vehicle or Trailer. In the vehicle section, there are two parameters which are essentials for the back-up cloud to work properly:

- The number plate of the vehicle must be filled in as registered section in the Cloud Manager portal.

- The Cloud access key must also be registered as indicated in the Cloud Manager portal.

Click on the desired field to access the field modification using the "T9" keyboard.

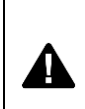

Data cannot be saved in the Cloud without a perfect match between the vehicle settings in the device and those in Cloud Manager.

# Data transfer

To save the data, go to the main menu, heading Transfers.

The measurement range is usually calculated by the device from the last save date. However, you can define a custom range, if necessary, by clicking on the dates to be changed.

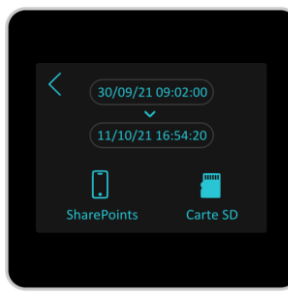

- To back up data with the mobile application to the cloud, click on SharePoints.

Your mobile phone must be equipped with the SharePoints application, which can be downloaded

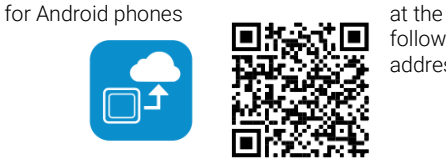

following address

# <https://www.electromaintenance.fr/sharepoints>

# In SharePoints, click on Save measures.

- To transmit data directly to an SD card, simply click on SD card. The generated .dt file can be imported into the Cloud Manager portal.

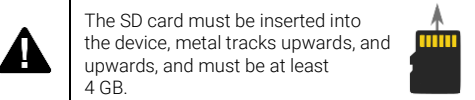

#### Generating a report

Reports can be generated on the Cloud Manager portal or directly from the device in conjunction with the **SharePoints** mobile application.

To generate a report during an audit, go to the main menu, heading Reports.

Launch the **SharePoints** mobile application, click on the Generate Report section.

Select the data range for the trip you want to generate a report for. Click on Generate. The measurement report is sent to you by the mobile application as a PDF file.

#### Switching off and on

The device starts automatically when powered. It will shut down within 8s without power, or by pressing the power button in the main menu. From then on,

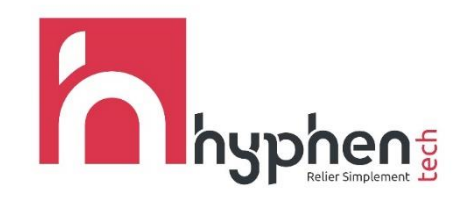

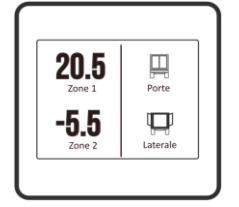

# pressing the power button for 2 seconds will restart  $E1922$ BleSense Temperature and Aperture Recorder Display Instructions v2 EN